# Apéndice A Manual de usuario

## A.1. Usuario genérico

#### A.1.1. Acceso al sistema web

Para mostrar la página, será necesario abrir la siguiente dirección desde un navegador web: http://ServerAddress/conferences/tech. Siendo ServerAddress la direción del servidor donde se aloja el sistem web.

### A.1.2. Registro de usuario

Para registrarse como usuario del sistema deberán realizarse, en orden, los pasos que se muestran a continuación:

- 1. Pulsar Login en el menú desplegable de la izquierda.
- 2. Abrir el enlace Register to get them, situado debajo del formulario.
- 3. Rellenar los campos del formulario de registro.
	- a) Your real name: nombre real.
	- b) Email address: dirección de correo electrónico.
	- c) Preferred username: nombre de usuario en el sistema web.
	- d) Choose a password: contraseña de acceso al sistema.
- 4. Pulsar Send para completar el registro. En caso de errores, volverá a mostrarse el formulario con las indicaciones correspondientes.

Cuando el registro se complete, se recibirá un correo electrónico de notificación.

#### A.1.3. Recuperación de usuario y contraseña

Si ha olvidado su nombre de usuario  $y/\sigma$  contraseña, puede recuperar ambos a través del siguiente proceso:

- 1. Pulsar Login en el menú desplegable de la izquierda.
- 2. Abrir el enlace Forgot your password? que aparece debajo del formulario de registro.
- 3. Introducir el correo electrónico con el que se completó el registro en el sistema y pulsar Send.

A continuación se recibirá un correo electrónico con el nombre de usuario y la contraseña asociados a la dirección introducida.

#### A.1.4. Login

Una vez completado el registro de usuario, se podrá acceder al sistema web ejecutando los siguientes pasos:

- 1. Pulsar Login en el menú desplegable de la izquierda.
- 2. Rellenar los campos del formulario.
	- a) User: nombre de usuario en el sistema web.
	- b) Password: contraseña de acceso al sistema.
- 3. Pulsar Send para completar el proceso de login. En caso de error, volverá a mostrarse el formulario con el mensaje pertinente.

Si todo se ha realizado correctamente, se redireccionará a la página principal y aparecerán nuevan opciones en el menú desplegable a la izquierda.

#### A.1.5. Realización de una propuesta

La realización de una propuesta podrá llevarse a cabo completando paso a paso, después de haber hecho login, el proceso descrito a continuación:

1. En el menú principal de la izquierda, desplegar la opción  $Submit$  y seleccionar New Proposal.

- 2. Rellenar los campos del formulario (los campos usuario y correo electrónico vendrán rellenos automáticamente).
	- a) Full conference name: nombre completo de la conferencia.
	- b) Conference starting date (YYYY-MM-DD): fecha de comienzo de la conferencia, en el formato especificado.
	- $c)$  Short conference ID: identificador corto para la conferencia.
	- d) Conference web page: sitio web de la conferencia.
	- e) Call for papers: PDF con información de la conferencia, en el formato especificado por el IEEE-IES.
	- $f$ ) Comments: comentarios adicionales.
- 3. Pulsar Send para completar la propuesta.

Si todo se ha realizado correctamente, se recibirá un correo electrónico de notificación.

#### A.1.5.1. Nueva revisión de una propuesta existente

Sólo puede proponerse una nueva revisión cuando el administrador ha tomado una decisión sobre la anterior (lo cuál se notificará mediante correo electrónico). Puede hacerse de dos formas:

- **Desplegando el campo Submit del menú de la izquierda y seleccionando** New Revision. Aparecerá un formulario con los campos correspondientes a una nueva revisión y se procederá como se describió anteriormente.
- Desplegando el campo View del menú de la izquierda y seleccionando la opción Your Proposals. Cuando pueda subirse una nueva revisión, aparecerá el botón SUBMIT REVISION en la columna Actions de la propuesta correspondiente, que llevará al formulario correspondiente.

#### A.1.6. Visionado de propuestas

El listado general de propuestas realizadas puede verse desplegando el campo View del menú principal a la izquierda y seleccionando Proposals, para ver todas las propuestas, o Your Proposals, para ver sus propuestas realizadas. En caso de que haya varias páginas, puede navegarse por ellas con los botones junto al número de página en la última fila.

#### A.1.7. Visionado detallado de una propuesta

Para acceder a los detalles de una propuesta, basta con pulsar el nombre de la misma en la lista general de propuestas (ver apartado anterior). Los enlaces View next version y View previous version permitirán navegar por las distintas revisiones de la propuesta.

## A.2. Usuario miembro del IEEE-IES

Para acceder al sistema como usuario miembro del IEEE-IES, deberá hacerlo con un nombre de usuario y contraseña proporcionados a tal efecto por el administrador, o contactar con el mismo para que, si lo considera oportuno, conceda los permisos correspondientes a un usuario genérico ya registrado.

#### A.2.1. Votación de propuestas

Si su usuario tiene los permisos necesarios, la opción de votar una propuesta aparecerá automáticamente en el visionados de las mismas (ver apartados A.1.6 y A.1.7) siempre que la última revisión esté abierta a votación. Para realizar el proceso será necesario seguir los pasos que se detallan a continuación:

- 1. En la lista de propuestas, pulsar el botón VOTE de la columna Actions correspondiente a la propuesta que se desea votar, o en el visionado detallado de la misma, abrir el enlace Vote this proposal que aparece al final de la última revisión.
- 2. Seleccionar el tipo de voto deseado de entre los que aparecen en la lista y rellenar, opcionalmente, los comentarios adicionales.
- 3. Pulsar Submit vote.

Si todo se ha realizado correctamente, recibirá un correo electrónico de notificación. Mientras la revisión de la propuesta esté abierta a votación, podrá modificar el voto en cualquier momento siguiendo el mismo procedimiento descrito.

## Apéndice B

## Manual administrador

## B.1. Creación de un usuario con permisos de administrador

Para realizar las operaciones disponibles de cara al administrador, primero es necesario crear un usuario con los permisos adecuados. La forma más simple es registrar un usuario genérico en el sistema y posteriormente modificar sus permisos.

Para hacerlo manualmente, conecte como usuario root a la base de datos MySQL y ejecute la siguiente sentencia:

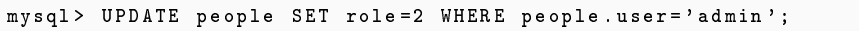

Siendo admin el nombre de usuario que desea establecer como administrador y 2 el tipo asignado por defecto a dicho rol.

Para hacerlo usando la herramienta de administración phpMyAdmin, acceda como usuario root de MySQL a la misma, seleccione la base de datos tech\_conf en el menú de la izquierda, y en la tabla PEOPLE introduzca el valor 2 en el campo role de la fila correspondiente al usuario.

## B.2. Apertura/cierre de votaciones

Existen dos opciones para abrir o cerrar la votación asociada a la última revisión de una propuesta:

En el listado general de propuestas, pulsar el botón OPEN FOR VOTING o CLOSE VOTING que aparece en la columna Actions de la propuesta correspondiente.

En el visionado detallado de una propuesta, abrir el enlace Open for voting o Close voting que aparece en el apartado Status de la última revisión.

### B.3. Decisión de una propuesta

La decisión de una propuesta siempre estará asociada a la última revisión que el usuario haya subido. La opción de decidir aparecerá automáticamente en el visionados de las propuestas (apartados A.1.6 y A.1.7 del Manual de usuario). Para realizar el proceso será necesario seguir los pasos que se detallan a continuación:

- 1. En la lista de propuestas, pulsar el botón DECIDE de la columna Actions correspondiente a la propuesta sobre la que se desea tomar la decisión, o en el visionado detallado de la misma, abrir el enlace Decide que aparece en el apartado Status de la última revisión.
- 2. Seleccionar la decisión deseada de entre las que aparecen en la lista y rellenar, opcionalmente, los comentarios adicionales.
- 3. Pulsar Submit decision.

Si todo se ha realizado correctamente, tanto usuario como administrador recibirán una notificación por correo y la decisión tomada podrá verse en el estado de la propuesta.

## B.4. Modificación de los permisos de un usuario

Por defecto, existen dos tipos de usuario además del administrador: usuario genéri- $\cos(0)$  y miembro del IEEE-IES  $(1)$ . Para modificar manualmente el rol de un usuario. conecte como root a la base de datos MySQL y ejecute la siguiente sentencia:

```
mysql > UPDATE people SET role =X WHERE people . user ='username ';
```
Donde X es la identificación del nuevo rol y *username* el nombre de usuario en el sistema.

Para hacerlo usando la herramienta de administración phpMyAdmin, acceda como usuario root de MySQL a la misma, seleccione la base de datos tech\_conf en el menú de la izquierda, y en la tabla People introduzca la identicación del rol deseado en el campo *role* de la fila correspondiente al usuario.

## B.5. Creación de nuevos tipos de usuario

Para crear un nuevo tipo de usuario, será necesario introducir una nueva fila en la tabla User\_types de la base de datos con los permisos correspondientes asociados al nuevo tipo. Para ello, conecte como usuario root a la base de datos MySQL y ejecute la siguiente sentencia:

```
INSERT INTO 'user_types' ('role', 'CANSUBMIT', 'CANVIEWSUBM', 'CANVIEWSTATUS', '
CANVOTE<sup>'</sup>, 'CANDECIDE')
 VALUES (X, 1, 1, 0, 0, 0);
```
Siendo  $X$  el identificador del nuevo rol, y el resto de números los permisos binarios asociados a cada una de las acciones, signicando 1 y 0 la concesión y denegación respectivamente del permiso para realizar la acción.

Para hacerlo usando la herramienta de administración phpMyAdmin, acceda como usuario root de MySQL a la misma, seleccione la base de datos tech conf en el menú de la izquierda y a continuación la tabla USER TYPES, acceda a la pestaña Insertar del menú superior y finalmente inserte los valores correspondientes en cada uno de los campos.